2024 年 3 月

## Google フォトのデータをダウンロードする方法

ICT 推進センター

本書では、NMS アカウントにて Google フォトのデータをバックアップする方法を記載しています。

※バックアップ取得後にデータの削除をお願いします。

## 内容

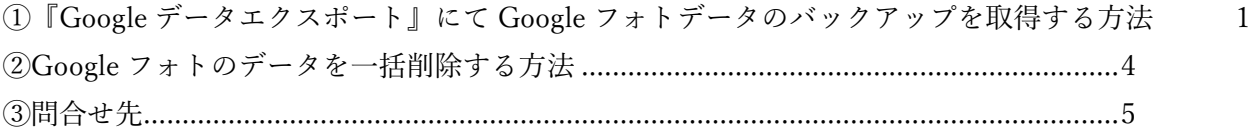

<span id="page-0-0"></span>①『Google データエクスポート』にて Google フォトデータのバックアップを取得する方法

1) PC の GoogleChrome にて下記 URL を NMS アカウントで開く。

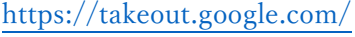

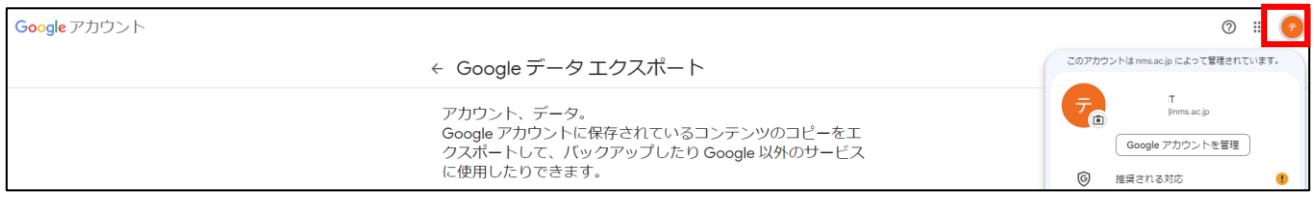

2) 「選択をすべて解除」をクリックする。

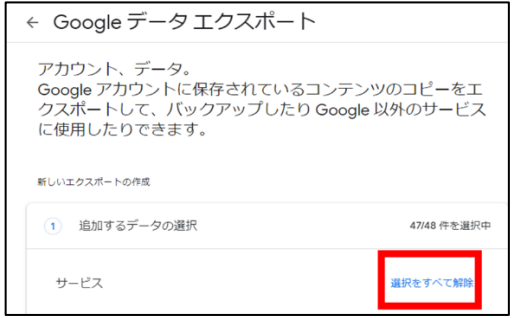

3) 「Google フォト」を選択する。

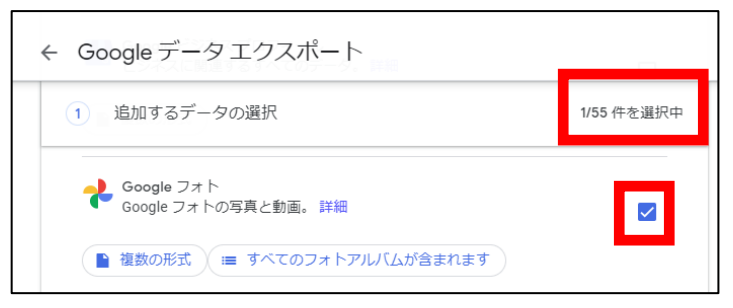

4) 下までスクロールし「次のステップ」ボタンを押す。

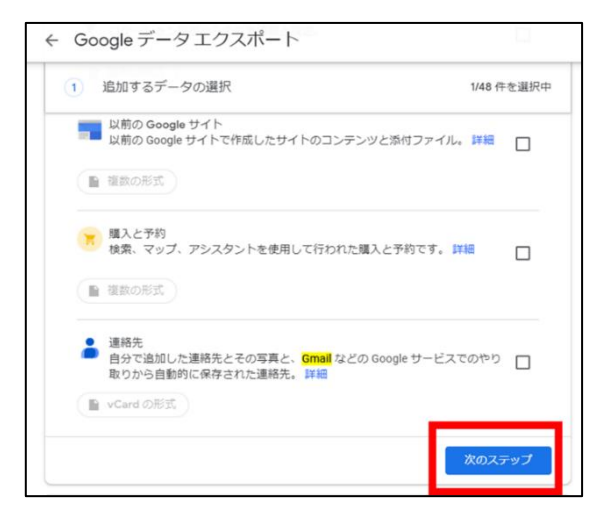

5) エクスポート先、頻度、ファイル形式、ファイルサイズを選択し「エクスポートを作成」をクリック する。

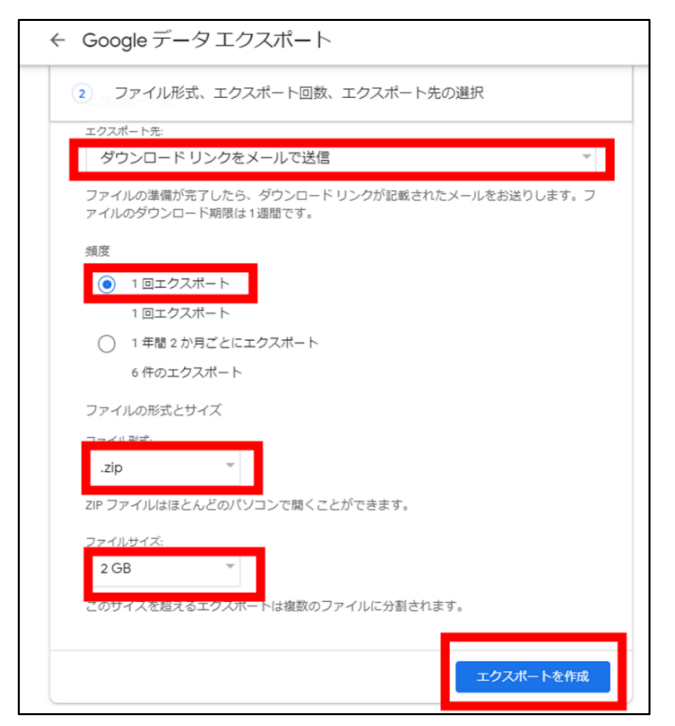

6) エクスポートが作成されるとメールが届きますので、メールを開きます。

7) 「ファイルをダウンロード」をクリックします。

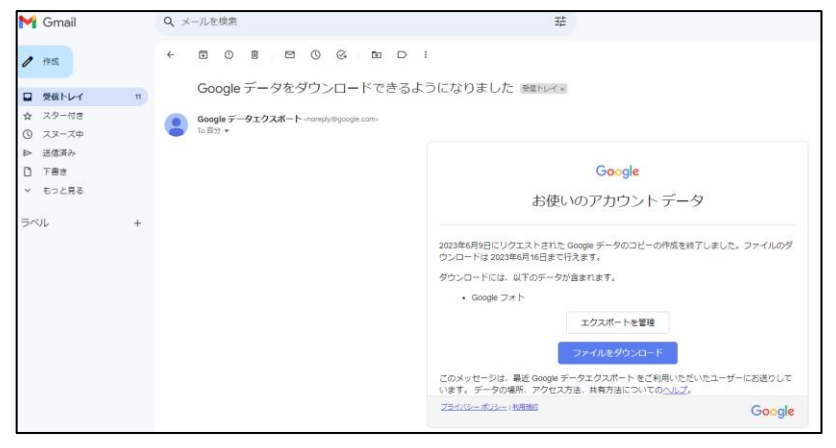

パスワードの入力を求められたら、NMS アカウントのパスワードを入力します。

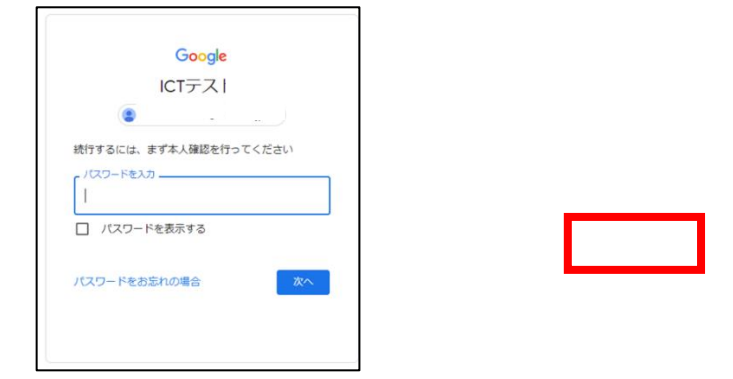

8) 「ダウンロード」ボタンを押します。

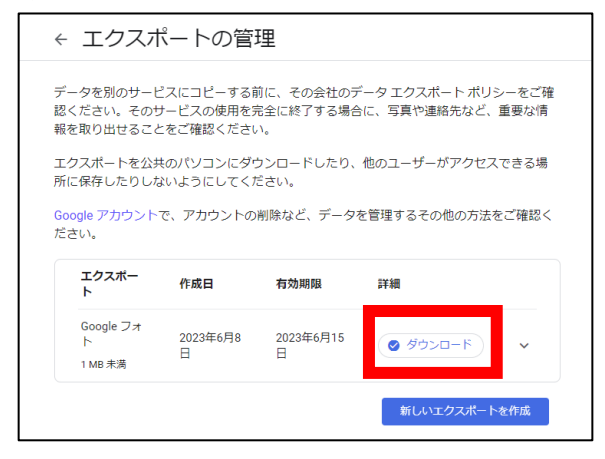

9) 「名前を付けて保存」ダイアログボックスが表示されます。 保存したい場所(例:ダウンロード)を選択し「保存」ボタンを押します。 10) ダウンロードしたファイルを右クリックし、解凍しておきます。

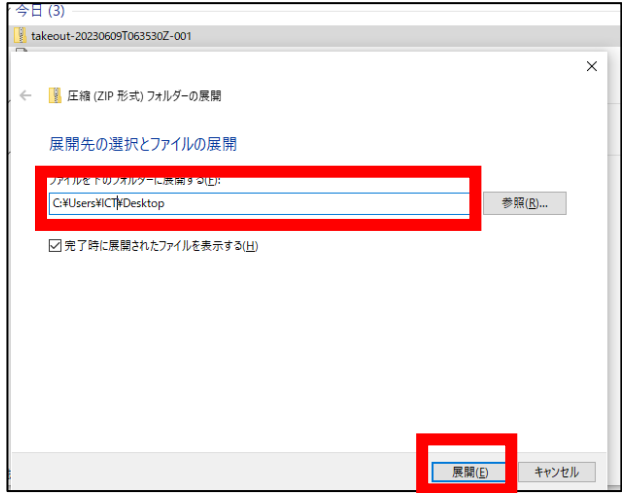

11) 「名前を付けて保存」ダイアログボックスが表示されますので、保存したい場所を選択して保存し、 解凍します。

<span id="page-3-0"></span>②Google フォトのデータを一括削除する方法

- 1) PC で <https://photos.google.com/> にアクセスし Google フォトアプリを開きます。
- 2) 一番左上にある写真または動画にマウスを合わせ、チェックマークをクリックします。チェックマー クが青色に変わりますので、shift キーを押しながらマウスカーソルを移動させます。

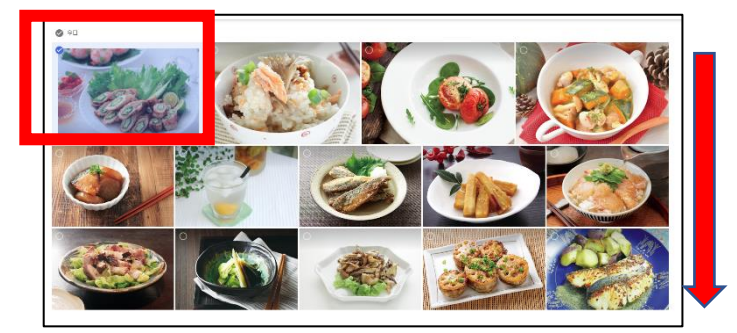

※一度に 500 個まで選択できます。

3) 選択した写真の背景も青色に変わり、白色のチェックマークが表示されます。shift キーから手が離れ ないように、そのまま下へゆっくりとスクロールしながら、削除する最後の写真まで移動しクリック します。

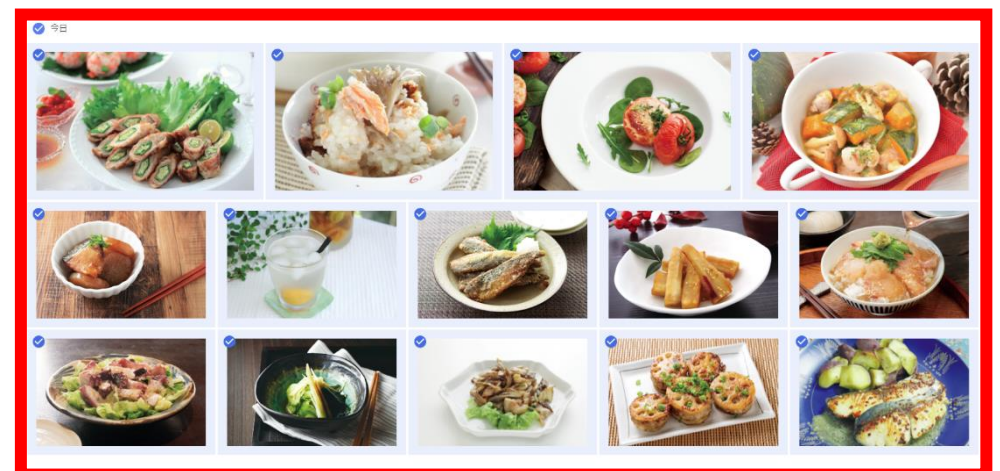

4) 選択した写真のチェックマークが青色に変わりますので、右上の「ゴミ箱」アイコン、「ゴミ箱に移 動」ボタンの順にクリックします。

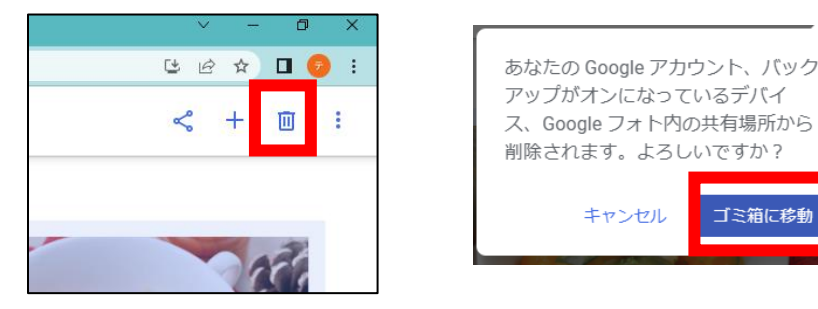

5) 選択した写真を一括削除することができます。「〇枚(削除した枚数)をゴミ箱に移動しました」と 表示されます。

ゴミ箱に移動

6) 空き容量を確認するには、PC で <https://drive.google.com/settings/storage> にアクセスしてください。

参考①:Google ドライブ ストレージ内のファイルを管理する <https://support.google.com/drive/answer/6374270> 参考②:Google データをダウンロードする方法 <https://support.google.com/accounts/answer/3024190>

<span id="page-4-0"></span>③問合せ先

学校法人日本医科大学 ICT 推進センター e-mail:ict-req@nms.ac.jp 電話 : 03-5814-6932